<span id="page-0-2"></span>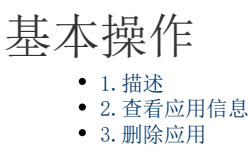

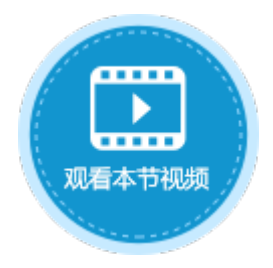

<span id="page-0-0"></span>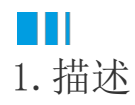

本节介绍发布到服务端的应用的一些基本操作。

<span id="page-0-1"></span>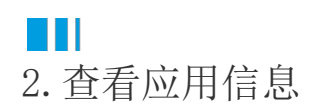

在管理控制台中,单击应用管理,就可以看到后台所有的应用。 您可以看到应用的名称、端口号、应用版本、最后发布时间、认证模式、应用状态。 应用名称后面显示

Ø

,表示该应用是Https应用。

图1 应用列表

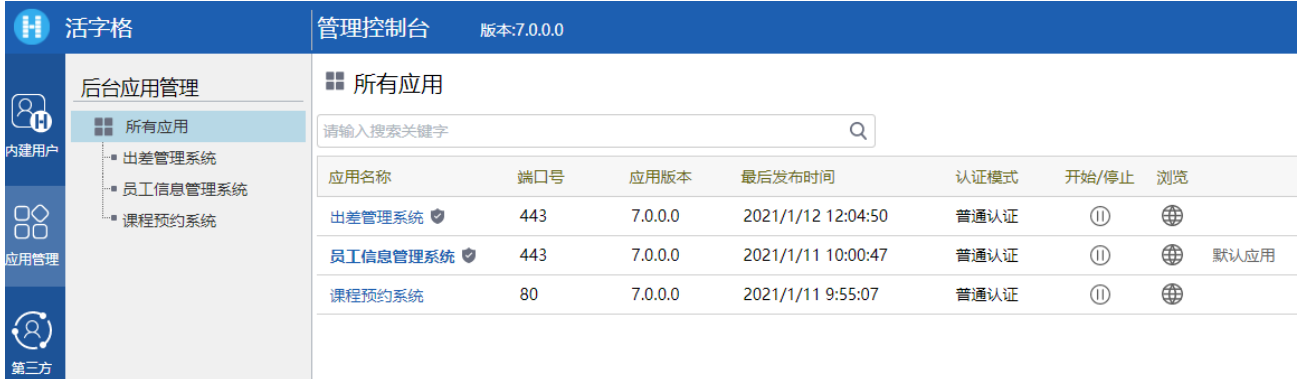

应用状态包括开始和停止。

当应用为开始状态时,您可以单击浏览下的

```
⊕
```
进入应用;

图2 应用的开始状态

开始/停止 浏览

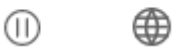

当应用为停止状态时,浏览下的

⊕ 为灰色,您不能进入应用。您可以单击开始/停止下的  $^{\circledR}$ 

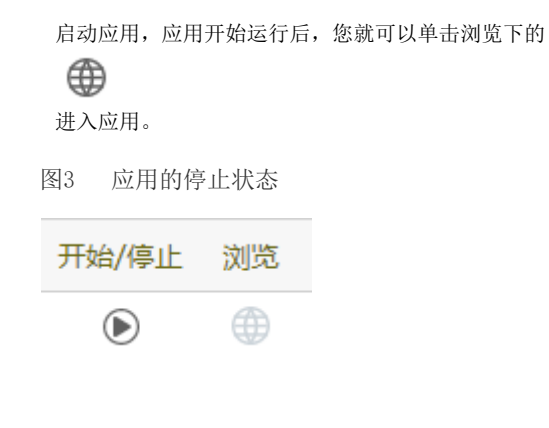

<span id="page-1-0"></span>**TILL** 3.删除应用

您可以在管理控制台中删除应用。

在应用列表中,单击要删除的应用的应用名,进入到应用的常规设置页面。

在删除应用区域,单击"删除",既可将应用删除。该操作不可逆,请谨慎操作。

图4 删除应用

## Ⅱ 所有应用

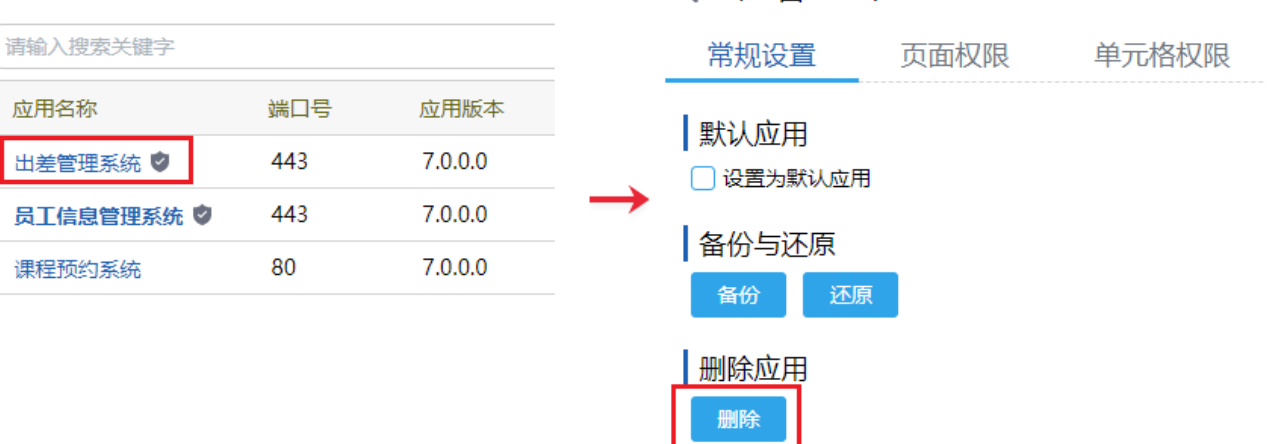

〈 出差管理系统

[回到顶部](#page-0-2)